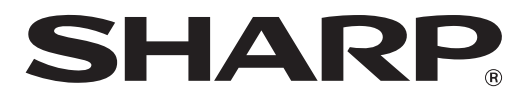

# **MX-FR20U MX-FR21U**

# **Data Security Kit Operation Guide**

# **Contents**

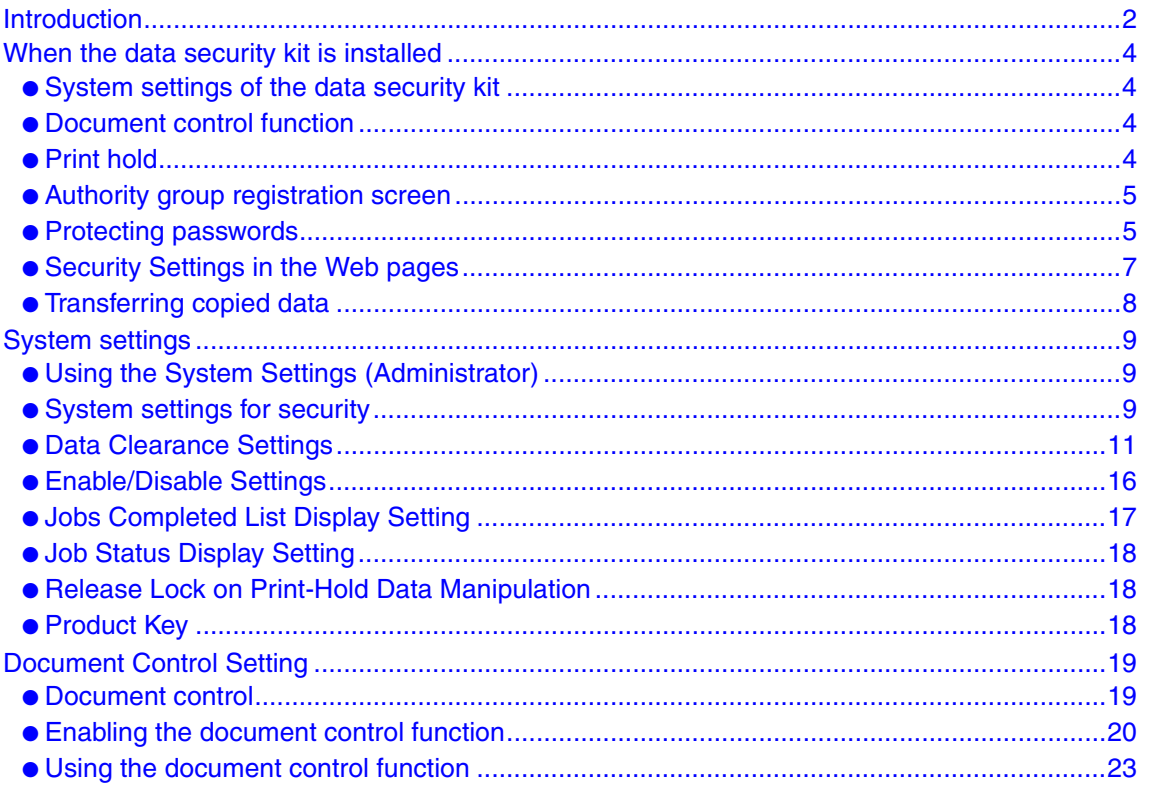

### **Warranty**

While every effort has been made to make this document as accurate and helpful as possible, SHARP Corporation makes no warranty of any kind with regard to its content. All information included herein is subject to change without notice. SHARP is not responsible for any loss or damages, direct or indirect, arising from or related to the use of this operation manual.

© Copyright SHARP Corporation 2010. All rights reserved. Reproduction, adaptation or translation without prior written permission is prohibited, except as allowed under copyright laws.

### **Note:**

"System Settings (Administrator)" in this manual refers to the system settings that require logging in with administrator rights, and "System Settings (General)" refers to the system settings that can be configured by general users (including the administrator).

### **Icons used in the manuals**

The icons in this manual indicate the following types of information:

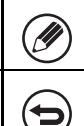

This provides a supplemental explanation of a function or procedure.

This explains how to cancel or correct an operation.

The "machine" described in this manual refers to the printer.

The display screens, messages, and key names shown in the manual may differ from those on the actual machine due to product improvements and modifications.

# <span id="page-2-0"></span>**Introduction**

The data security kit adds a security function to the SHARP Digital Full Color Printer/ SHARP Laser Printer.

When the printer function of a SHARP Digital Full Color Printer/SHARP Laser Printer with the security function is used, the image data that is generated for the job is encrypted, and when the job is finished, the encrypted data is immediately erased from memory and the hard disk.

# ■ **Note:**

To ensure that the data security function of the machine provides maximum security, observe the following:

- The administrator plays an important role in maintaining security. Exercise appropriate care in selecting the person that will assume the job of administrator.
- Be sure to change the administrator password immediately each time a new person takes over as administrator.
- Change the administrator password on a regular basis (at least once every 60 days).
- Do not select a password that can be easily guessed for the administrator password.
- The system settings (administrator) are very important for security management. If you leave the machine when using the system settings (administrator), be sure to press the [Logout] key  $(\%)$  to quit the system settings (administrator). The administrator of the machine should inform users that they are not to access the system settings (administrator) without permission.
- The customer bears responsibility for control of documents printed on the machine.

# ■ Backing up and clearing data stored with the print hold **function**

When the data security kit is installed, data previously stored in the machine with the print hold function is cleared. For this reason, any data that you need to keep is copied to a computer before the data security kit is installed, and then returned to the machine after installation and clearing of the previous data. (This work is normally performed at the time of installation of the data security kit.)

Only confidential files can be used to return data from a computer to the machine after installation of the data security kit. For the procedure for storing data on a computer and returning data from a computer to the machine, see help in the Web pages of the machine.

### ■ **About passwords for the Web page**

If an incorrect "users" or "admin" password is entered 3 times in a row when attempting to access the Web pages of a machine that has the data security kit installed, access to pages that require entry of the "users" or "admin" password will be prohibited for 5 minutes.

Some of the procedures for operating the machine change when the data security kit is installed. The manuals for the machine (  $\text{I\!R\!P}$  "OPERATION MANUALS AND HOW TO USE THEM" in the Quick Start Guide) explain the procedures for operating the machine when data security kit is not installed. This manual explains the changes to those procedures when the data security kit is installed.

# ■ **Export restrictions**

The USB memory contains software to which export restrictions apply. The license for the software is stated below. By using this software, you agree to comply with the contents of this license.

• This software (and associated technical data) is subject to regulations based on U.S. and Japanese laws related to export control, including the Foreign Exchange and Foreign Trade Control Law and U.S. Export Administration Regulations. The software and technical data may also be subject to export and import regulations of other countries. The user agrees to strictly obey all applicable regulations and to obtain related licenses prior to export, re-export, or import of the software. Export, re-export, or downloading of this software to Cuba, Iran, North Korea, Sudan, Syria, or other countries subject to export restriction by the U.S.A, or to the citizens and residents of those countries, is prohibited. In addition, export or re-export of this software to persons appearing in export prohibition lists published by the governments of Japan, the U.S, and other countries is prohibited.

### ■ USB memory storage

This USB memory may be necessary for recovery in the event that the machine fails. Store the USB memory in a safe location.

# <span id="page-4-0"></span>*1* **When the data security kit is installed**

When the data security kit is installed, the icon appears on the display. When the data security kit is installed, data remaining in the machine is automatically erased after each job.

When data clearing begins, the following message appears for 6 seconds<sup>\*</sup>.

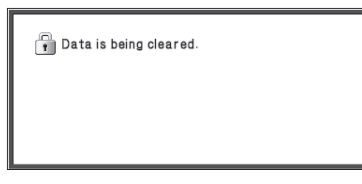

\* The duration of the message display can be changed with "Message Time Setting" in the system settings (administrator).

(➞ Web page (Administrator) > "Operation Settings" > "Message Time Setting")

If the machine power is turned off while image data is being cleared from the hard disk drive or before a job is finished, the data may not be completely erased. If you do not wish to leave partially cleared data when the power is turned off, it is recommended that you use the program "[Clear All Memory"](#page-11-1) (page [11](#page-11-1) of this manual), to complete data clearing before turning off the power.

# <span id="page-4-1"></span>**System settings of the data security kit**

When the data security kit is installed, settings to enhance security can be added to the system settings (administrator) of the machine. See "[System settings](#page-9-0)" (page [9](#page-9-0) of this manual) for details.

# <span id="page-4-2"></span>**Document control function**

The document control function is used to embed a document control pattern on the paper when print jobs are printed.

The embedded document control pattern prevents secondary copying, faxing and other operations of a printed document. For more information, see "[Document Control Setting](#page-19-1)" (page [19](#page-19-1) of this manual).

# <span id="page-4-3"></span>**Print hold**

To use the print hold function to store jobs in the machine when the data security kit is installed, enter a password in the printer driver settings (when the factory default setting is in effect).

Files whose property is set to "Sharing" cannot be stored.

# <span id="page-5-0"></span>**Authority group registration screen**

When the data security kit is installed, [Security] is added to the "Authority Group Registration" menu screen in the Web page (administrator). This screen is displayed by selecting "User Control" > "Authority Group List".

When this item is selected, the following screen appears.

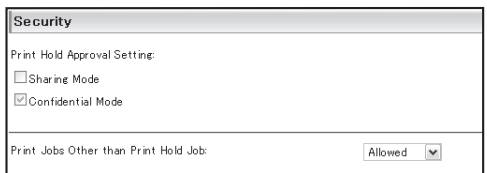

#### ● Print Hold Approval Setting

When storing an authority group for user authentication, select whether or not print hold is allowed.

To enable a filing mode, select the checkbox of the mode.

● Print Jobs Other than Print Hold Job

When [Allowed] is selected, print jobs other than hold jobs are allowed in authority group registration when user authentication is enabled.

Print hold must be allowed in the following settings.

By default, print hold is only allowed in confidential mode.

● Allow print hold in authority group registration (this setting)

● [Setting for Print-Hold Disabling](#page-16-1) in the system settings (page [16](#page-16-1) of this manual)

# <span id="page-5-1"></span>**Protecting passwords**

When the data security kit is installed, passwords entered from the operation panel of the machine or the Web pages can be protected.

### ■ **Administrator Password/User Password**

When the data security kit is installed, password entry will be locked for 5 minutes if an incorrect administrator password is entered 3 times in a row when the user authentication function is not enabled, or if an incorrect user password is entered 3 times in a row when the user authentication function is enabled.

# ■ Confidential files of the print hold function

If an incorrect password is entered 3 times in a row for a specific confidential file, the file will be locked. To unlock the file, use ["Release Lock on Print-Hold Data Manipulation](#page-18-1)" (page [18](#page-18-1) of this manual).

● All files with the same user name and password can be printed at once using the Batch Print feature of the print hold function (Someration Guide "BATCH PRINTING" in "2. PRINTING".) Files that have a password different from the password that was entered at the time of the search will be treated as files for which an incorrect password was entered. For this reason, it is recommended that you avoid executing searches using [All Users] and [User Unknown] as much as possible.

- When the use of a file is prohibited, the following will apply when the print hold function is used:
	- When batch print is performed, a prohibited file will not be printed even if it matches the search conditions.

### ■ File search screen of print hold

When the data security kit is installed, the password entry setting will not appear in the print hold search screen.

# ■ **Encrypt PDF**

Ų

When a job is printed by encrypted PDF direct printing, the job will appear in the spool queue of the job status screen and a password must be entered to begin printing. If an incorrect password is entered 3 times in a row when the data security kit installed, the message "Operation is disabled. Please see your administrator for your assistance." will be displayed for 6 seconds and printing will be locked.

If you select a file in the spool screen for which an incorrect password was entered 3 times, the following screen will appear.

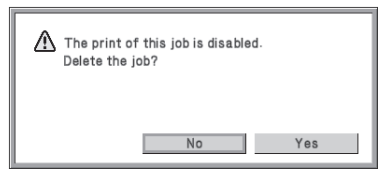

- Select the [Yes] key to delete the print job.
- Select the [No] key to cancel deletion of the job.

To unlock the print job, use "[Release Lock on Print-Hold Data Manipulation"](#page-18-1) (page [18](#page-18-1) of this manual).

### ■ **FTP Pull Print**

When the FTP Pull Print function is used to directly print a file on an FTP server, a "User Name" and "Password" must be entered when the FTP server is selected. When the data security kit is installed, entry will be locked for 5 minutes if an incorrect "User Name" or "Password" is entered 3 times in a row.

### ■ Login when user authentication is enabled

When "User Authentication Settings" in the Web page (administrator) (IST "USER AUTHENTICATION" in the Quick Start Guide) is enabled, login is required in the login screen before the machine can be used. When "A Warning when Login Fails" is enabled in the Web page (administrator), the machine will lock for 5 minutes if login fails 3 times in a row.

The "A Warning when Login Fails" setting is always enabled when the data security kit installed.

# <span id="page-7-0"></span>**Security Settings in the Web pages**

When the machine is used as a network printer and the FTP Pull Print function is used, the data security kit enables authentication of the user by means of a "User Name" and "Password" for the FTP server. (The Pull Print function allows a file on a previously stored FTP server to be printed directly from the operation panel of the machine without using the printer driver; see Operation Guide "DIRECTLY PRINTING A FILE ON AN FTP SERVER" in "2. PRINTING".)

User authentication is enabled by selecting the [Enable User Authentication] checkbox on the machine's Web page for configuring FTP Pull Print settings. This checkbox appears when the data security kit is installed, and is initially selected (a checkmark appears). System requirements and the procedure for accessing the Web pages are explained in "ACCESSING THE WEB SERVER IN THE MACHINE" in the Quick Start Guide.

# ■ Procedure for directly printing a file on an FTP server (when **user authentication is enabled)**

Your user name and password must be entered following selection of the FTP server that contains the file to be printed from the display of the machine.

When the FTP server is selected in step 2 of "DIRECTLY PRINTING A FILE ON AN FTP SERVER" in "2. PRINTING" in the Operation Guide, a screen will appear prompting you to enter your user name and password for the FTP server.

Select the [User Name] key to enter your user name and the [Password] key to enter your password. A letter entry screen will appear in each case.

When you have finished entering your user name/password, select the [OK] key. After entering your user name and password, continue from step 3 of "DIRECTLY PRINTING A FILE ON AN FTP SERVER" in "2. PRINTING" in the Operation Guide.

# <span id="page-8-0"></span>**Transferring copied data**

When the data security kit is installed and the Web pages are used to copy data stored with the print hold function to a computer, the copied data can only be transferred back to the original machine from which it was copied.

The data cannot be transferred to another machine even if the machine conditions are the same.

<span id="page-9-0"></span>*2* **System settings**

<span id="page-9-1"></span>This section explains system settings that are related to the security function.

# **Using the System Settings (Administrator)**

Follow the procedure in "SYSTEM SETTINGS (ADMINISTRATOR)" in "3. SYSTEM SETTINGS" of the Operation Guide to configure the settings in the system settings (administrator).

For explanations of each of the settings, see the following pages.

If an incorrect administrator password is entered 3 times in a row on a machine that has the data security kit installed, entry of the administrator password will be locked for 5 minutes.

# <span id="page-9-2"></span>**System settings for security**

H

When the data security kit is installed, settings related to security (with the exception of [SSL Settings]) are added to the settings that appear when the [Security Settings] key is selected.

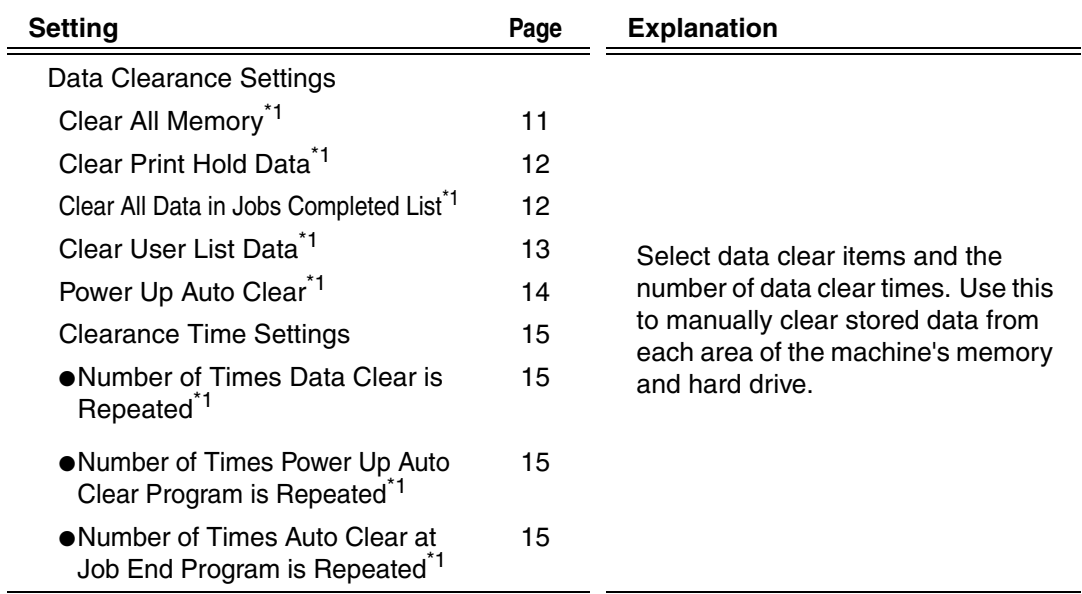

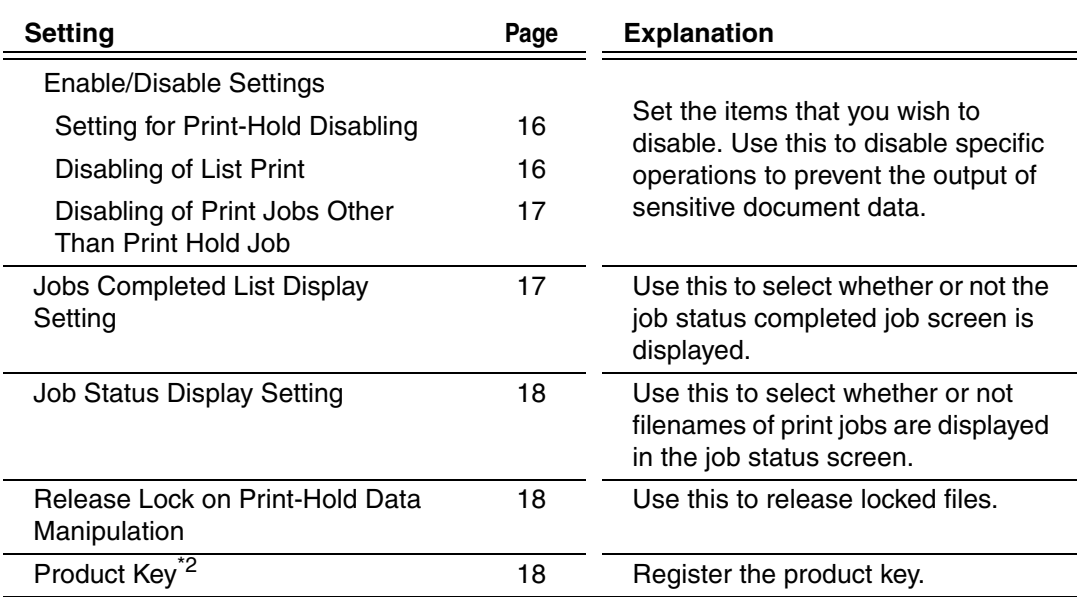

\*<sup>1</sup>When user authentication is enabled, a user cannot configure this setting even when the authority group gives the user the authority to configure security settings.

(This operation can only be performed by an administrator.)

 $*2$ This will not appear when the product key is entered and the security function is enabled.

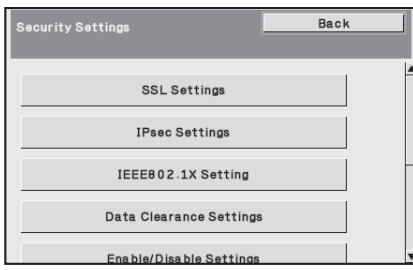

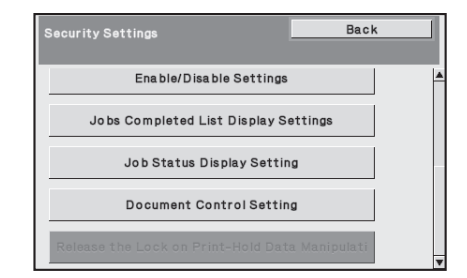

The above system settings can also be configured in the Web page of the machine. However, the product key for the data security kit cannot be entered in the Web page. Use the display of the machine to enter the product key.

<sup>D</sup>

# <span id="page-11-2"></span><span id="page-11-0"></span>**Data Clearance Settings**

### <span id="page-11-3"></span><span id="page-11-1"></span>■ **Clear All Memory**

This program is used to manually clear all data from the memory and hard disk of the machine.

Note, however, that the certain types of data are not cleared with this setting. Use "[Clear](#page-13-0)  [User List Data](#page-13-0)" (page [13](#page-13-0) of this manual) to clear the following types of data.

#### ● User Information

Ø,

In the event that the data security kit or a machine with the data security kit installed will be disposed of or ownership will change, the administrator should be sure to execute this function. When executing the function, the administrator should not leave the machine until it has been verified that data clearing has been completed.

When the [Clear All Memory] key is selected, a confirmation screen will appear as shown below.

[Clear screen 1]

The confirmation message "Clear all memory. (Exclusive of user list data.)" will appear. ● To return to the previous menu screen, select the [No] key.

● To clear all memory, select the [Yes] key. "Please wait." appears, and then the following screen is displayed.

If a print job is in progress when "Clear All Memory" is executed, the print job will be canceled. Print jobs in progress and in the job queue are also erased.

[Clear screen 2]

Ÿ

The message "Clearing all memory." will appear.

- During clearing, progress will be shown as a percentage together with the number of repetitions.
- When clearing is completed, the following screen will appear for confirmation.

d

#### <span id="page-12-2"></span>**If you wish to cancel data clearing...**

Select the [Cancel] key. The administrator password entry screen will appear. Enter the administrator password. As soon as the correct password is entered, data clearing will stop and the power will turn off briefly and then turn back on automatically. Note that any data cleared prior to entry of the password will not be restored.

[Clear screen 3]

The confirmation message "Clearing memory has been completed. Reboot is implemented." will appear.

Select the [OK] key to restart the machine.

# <span id="page-12-0"></span>■ **Clear Print Hold Data**

This function is used to clear data stored using the print hold function. Data whose property is set to "Protect" or "Confidential" is also cleared.

#### **Step 1: Select the [Clear Print Hold Data] key.**

A confirmation message prompting you to select "Yes" or "No" will appear.

#### **Step 2: Select the [Yes] key.**

The clearing is executed.

(Operation during clearing is the same as when "[Clear All Memory"](#page-11-3) (page [11](#page-11-3) of this manual) is performed.)

# <span id="page-12-1"></span>■ Clear All Data in Jobs Completed List

Use this function when you wish to clear all printer user names that appear in the Job Status/Jobs Completed screen.

 (The Job Status/Jobs Completed screen appears when the [Complete] key (job status screen selector key) of the job status screen is selected.)

#### **Step 1: Select the [Clear All Data in Jobs Completed List] key.**

A confirmation message prompting you to select "Yes" or "No" will appear.

#### **Step 2: Select the [Yes] key.**

Data clearing is executed.

(Operation during clearing is the same as ["Clear All Memory](#page-11-3)" (page [11](#page-11-3) of this manual). However, it is not possible to cancel during clearing.)

### <span id="page-13-0"></span>■ **Clear User List Data**

This function is used to clear User Information, which cannot be cleared or initialized using ["Clear All Memory](#page-11-3)" (page [11](#page-11-3) of this manual) or "Restore Factory Defaults" (➞ System Settings (Administrator) > "Storing/Calling of System Settings" > "Restore Factory Defaults").

#### **Step 1: Select the checkbox of each item by placing a check mark.**

#### **Step 2: Select the [Clear User List Data] key.**

A confirmation message prompting you to select "Yes" or "No" will appear.

#### **Step 3: Select the [Yes] key.**

The clearing is executed.

(Operation during clearing is the same as ["Clear All Memory](#page-11-3)" (page [11](#page-11-3) of this manual). However, it is not possible to cancel during clearing.)

### <span id="page-14-0"></span>■ **Power Up Auto Clear**

This function is used to automatically clear all data in the machine when the power switch is turned on.

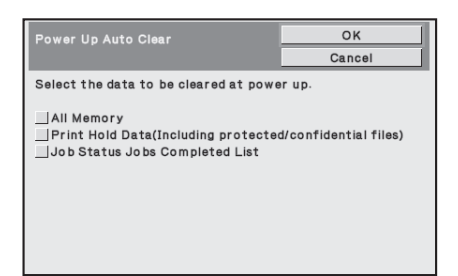

The following types of data can be cleared.

- All Memory
- Print Hold Data(Including protected/confidential files)
- Job Status Jobs Completed List

Select the checkboxes of the data to be automatically cleared when the power switch is switched on. When you have finished selecting the checkboxes, select the [OK] key. No checkboxes are initially selected.

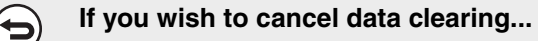

See the explanations in "Clear screen 2" and "[If you wish to cancel data](#page-12-2)  [clearing...](#page-12-2)" in "[Clear All Memory"](#page-11-3) on page [11](#page-11-3) of this manual.

### <span id="page-15-0"></span>■ **Clearance Time Settings**

To further strengthen the security settings, you can have data clearing repeated a set number of times in each area.

Select the select box  $\blacktriangledown$  of each item and select the number of times that you wish data clearing to be repeated. When finished, select the [OK] key.

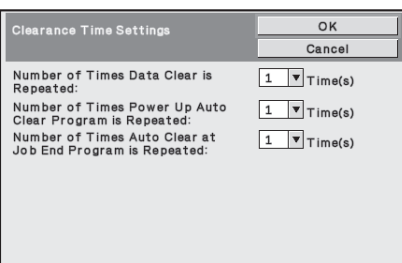

- <span id="page-15-1"></span>● Number of Times Data Clear is Repeated The number of times data clearing is repeated when "Clear All Memory", "Clear Print Hold Data", "Clear All Data in Jobs Completed List", or "Clear User List Data" is executed can be set to any number from 1 to 7. The factory setting is 1.
- <span id="page-15-2"></span>● Number of Times Power Up Auto Clear Program is Repeated The number of times "Power Up Auto Clear" is repeated can be set to any number from 1 to 7. The factory setting is 1.

This setting is only enabled when the [Power Up Auto Clear] checkbox is selected.

<span id="page-15-3"></span>● Number of Times Auto Clear at Job End Program is Repeated The number of times auto clear is repeated after each job is completed can be set to any number from 1 to 7. The factory setting is 1.

#### **About the repeat setting**

When the repeat setting (number of repetitions) is increased to enhance the security function, the time required for data clearing increases.

It is recommended that you select repeat settings for "[Number of Times Data Clear is](#page-15-1)  [Repeated"](#page-15-1), "[Number of Times Power Up Auto Clear Program is Repeated](#page-15-2)", and ["Number of Times Auto Clear at Job End Program is Repeated](#page-15-3)" that are suitable for your security needs and conditions of use.

Ŷ

# <span id="page-16-2"></span><span id="page-16-0"></span>**Enable/Disable Settings**

# <span id="page-16-3"></span><span id="page-16-1"></span>■ Setting for Print-Hold Disabling

This program is used to restrict the filing modes of the print hold function.

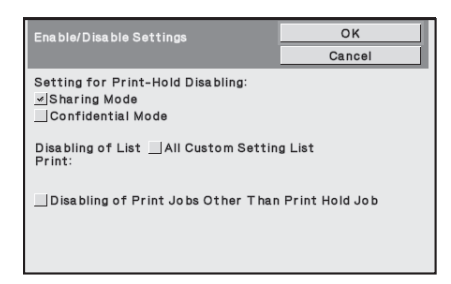

- Select the checkboxes of filing modes that you wish to disable. When you have finished selecting the checkboxes, select the [OK] key.
- The property of a file that is already stored cannot be changed to a disabled filing mode in the Web page.

If a certain property is disabled in "Setting for Print-Hold Disabling" and a file exists that was previously stored with this property, the property of the stored file can be changed to another property.

When printing, even formats for storing files that have been disabled with this program will appear in the Job Handling screen of the printer driver ( $\mathbb{R}$  Operation Guide "SAVING PRINT FILES (Retention)" in "2. PRINTING"). However, if a disabled file format is selected when printing a file, the file will not be stored (only printing will take place).

# <span id="page-16-4"></span>■ **Disabling of List Print**

This program is used to disable printing of "All Custom Setting List" that are printed using "List Print (User)" in the system settings (general). After selecting the checkbox, select the [OK] key.

### <span id="page-17-1"></span>■ **Disabling of Print Jobs Other Than Print Hold Job**

Printing in print mode other than from the operation panel of the machine can be prohibited. This setting can be used to prevent sensitive documents left on the output tray from being taken by a third party, which could result in the leaking of sensitive information.

- To prohibit printing other than from the operation panel, select the checkbox. To print when the prohibit setting has been selected, follow the steps below.
- **Step 1: Set the " Retention " setting in the printer driver to [Hold Only] and select the print command.**

The print job will appear on the operation panel of the machine.

Step 2: Select your print job and execute printing. (Bom Operation Guide **"PRINTING A STORED FILE" in "2. PRINTING")**

> If "Hold After Print" or "Sample Print" is selected before the print command is executed, printing will not take place. However, the job will be held in the machine and can be printed from the operation panel using the print hold function in the same way as a "Hold Only" job.

# <span id="page-17-2"></span><span id="page-17-0"></span>**Jobs Completed List Display Setting**

You can select whether or not the Job Status/Jobs Completed screen (job status screen selector key) is displayed.

If you prefer not to have the information that is stored and shown in the job status completed jobs screen be displayed for security reasons, use this setting to hide the screen.

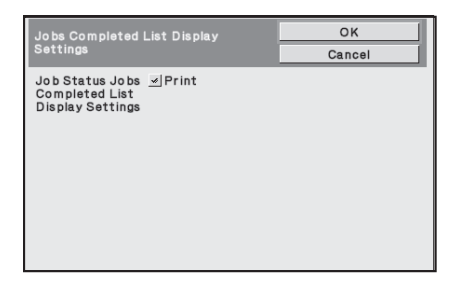

● To hide the Job Status/Jobs Completed screen, remove the checkmarks. When finished, select the [OK] key.

# <span id="page-18-3"></span><span id="page-18-0"></span>**Job Status Display Setting**

You can select whether or not filenames of print jobs are displayed in the job status screen of the display. If you do not want to display this information, select the appropriate checkboxes.

# <span id="page-18-4"></span><span id="page-18-1"></span>**Release Lock on Print-Hold Data Manipulation**

This function is used to release print hold files and encrypted PDF files, that are locked due to the entry of an incorrect password.

Select the [Release Lock on Print-Hold Data Manipulation] key and then the [Release] key to release all locked items. After this is done, the items can be manipulated. When no items are locked, the [Release Lock on Print-Hold Data Manipulation] key is grayed out.

# <span id="page-18-5"></span><span id="page-18-2"></span>**Product Key**

To initially enable the security function, you must use system settings (administrator) to enter the product key (password). The name of the system setting used for this purpose is "DATA SECURITY KIT". Please ask your dealer for the product key.

To register the product key, select the inside of the frame below the data security kit display, press the numeric keys to enter the product key number, and select the [Submit] key.

- If an incorrect number is entered... A message will appear instructing you to check the product key number again.
- If the correct number is entered...
	- A message will appear instructing you to turn the power off and then on. Select the [OK] key when you have finished reading the message.

Turn off the power key first and then turn off the main power switch. The security function will be enabled when the power is turned on again.

Once the security function is enabled, the "Data Security Kit" will no longer appear in the product key entry screen.

After the product key is entered, it will not be possible to perform the following operations until the machine is restarted.

- All access from the network is prohibited.
- Keys that change the screen display cannot be used.
- The [Back] key of [Product Key] in the system settings will be grayed out to prevent switching to other screens.

<span id="page-19-1"></span>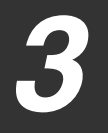

# <span id="page-19-0"></span>**Document control**

The document control function is used to embed a document control pattern on the paper when print job is printed.

If a person attempts to scan a document with an embedded document control pattern on a SHARP machine that has the document control function enabled, the message "Document control pattern is detected. This job is canceled." will appear and an e-mail will be sent to the administrator.

This prevents secondary copying and faxing of sensitive documents.

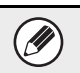

Document control may not be effective when certain paper sizes or types, or certain settings are used.

To enable effective operation of the document control function, observe the following points.

- Color of document control pattern (MX-FR20U only)
	- Select a color in a color family that is different from the paper color. (MX-FR20U only)
- Paper on which the document control pattern is printed
	- To allow selection of the colors black, cyan, and yellow, use Sharp recommended paper. (MX-FR20U only)
	- White paper is recommended. If paper other than white paper is used, the document control pattern may not be detected and the function may not operate correctly.
	- Use B5 or larger size paper. The following paper sizes can be used: A4, B5, 8-1/2" x 11", 7-1/4" x 10-1/2"R, 16K

#### **Disclaimer**

Sharp does not guarantee that the document control function will always operate effectively. There may be some instances in which the document control function does not operate effectively.

# <span id="page-20-0"></span>**Enabling the document control function**

To enable the document control function, follow these steps.

Press the [SYSTEM SETTINGS] key, then select the [Security Settings] key, and the [Document Control Setting] key to display the document control settings screen, and configure the settings. When finished, select the [OK] key.

# ■ Settings for printing files stored by print hold

These settings are for printing the data that have been stored on the machine's hard drive using the print hold function. To have a document control pattern always printed when a stored file is printed if a document control pattern was printed when the job was originally executed, select the [Always Add the Pattern if You Print with it at Stored] checkbox  $\boxed{\smile}$ .

# ■ Settings related to Print

Settings related to print mode can be configured in the "Print" field of the document control setting screen.

#### ● **Document Control Print Select (Select the printing method)**

Select the select box  $\blacktriangledown$  to display the list of items, and then select one of the items.

Not Printing:

The document control pattern is not printed.

Always Print:

The document control pattern is always printed.

Allow User to Select:

The user can select whether or not the document control pattern is printed each time the user sets up a print job.

#### ● **Print Pattern Setting (Select the pattern to be printed)**

"Always Print" or "Allow User to Select" can be selected in "Document Control Print Select" to select a pattern setting.

To select one of patterns 1 to 5, select the select box  $\blacktriangledown$ . Select one of the items.

If you find that the document control function cannot be used for a particular printed image, try changing the pattern setting (patterns 1 to 5). (Factory default setting: Pattern 1)

#### ● **Print Color Setting (Select the color) (MX-FR20U only)**

"Always Print" or "Allow User to Select" can be selected in "Document Control Print Select" to select print color settings.

To select the print color, select the select box  $\blacktriangledown$ . Select one of the items. [Bk(Black)] :

The document control pattern is always printed in black.

 $[C(Cyan)]$ :

The document control pattern is always printed in cyan (Only when color mode is selected). [Y(Yellow)] :

The document control pattern is always printed in yellow (Only when color mode is selected). [Allow User to Select the Print Color] checkbox:

When this checkbox is selected  $(\sqrt{\phantom{a}})$ , the color selected here will be the initially selected default color for the document control pattern. The user can change the color each time the user executes a print job.

# ■ Settings related to List Print mode

Settings related to list print mode can be configured in the "List Print" field of the document control setting screen.

#### ● **Document Control Print Select (Select the printing method)**

Select the select box  $\blacktriangledown$  to display the list of items, and then select one of the items.

Not Printing:

The document control pattern is not printed.

Always Print:

The document control pattern is always printed.

#### ● **Print Pattern Setting (Select the pattern to be printed)**

If "Always Print" is selected in "Document Control Print Select", a pattern setting can be selected.

To select one of patterns 1 to 5, select the select box  $\blacktriangledown$ . Select one of the items.

If you find that the document control function cannot be used for a particular printed image, try changing the pattern setting (patterns 1 to 5). (Factory default setting: Pattern 1)

# <span id="page-23-0"></span>**Using the document control function**

When the document control function is used, a document control pattern is printed on the paper on which print jobs are printed.

# ■ Pages on which a document control pattern is printed

- ●The document control pattern is printed on all pages output by a Sharp machine that has the document control function, including the back side of pages printed by 2-sided printing.
- ●When a blank page is output because an odd number of pages were printed by 2-sided printing, a document control pattern will not be printed on the blank page.

After enabling the document control function in the system settings, follow these steps to use the function.

### ■ Using the document control function

- When [Always Print] is enabled in [Document Control Print Select] in the system settings, a document control pattern is always printed.
- If [Allow User to Select] is enabled, follow the procedure below to print a document control pattern.
- **Step 1: Select the [Data Security Kit] checkbox in the initial settings screen (properties screen) of the printer driver.**

See the Software Setup Guide for detailed information on the initial settings of the printer driver.

- **Step 2: Before executing printing, click the [Advanced] tab of the printer driver properties window and click the [Document Control] button.**
- See "2. PRINTING" in the Operation Guide for detailed information on printing.
- **Step 3: Select the [Document Control] checkbox and select [Black], [Cyan], or [Yellow] from [Print Color]. (MX-FR20U only)**

# ■ Using the document control function when printing a stored **file or for directly printing**

When [Allow User to Select] is enabled in [Document Control Print Select] in the system settings, enable the document control function in the print condition screen (2nd screen) in each procedure, and then print the desired file.

For the procedures for printing a stored file and for directly printing, see "PRINTING A STORED FILE" and "PRINTING WITHOUT THE PRINTER DRIVER" in "2. PRINTING" in the Operation Guide.

# ■ Using the document control function in List Print mode

No special operation is required. When printing takes place, a black and white document control pattern is embedded according to the document control function settings in the system settings.

# ■ **Body text commands for E-mail Direct Print**

The command below can be entered in the body text of a direct print e-mail to specify whether or not a document control pattern is to be printed.

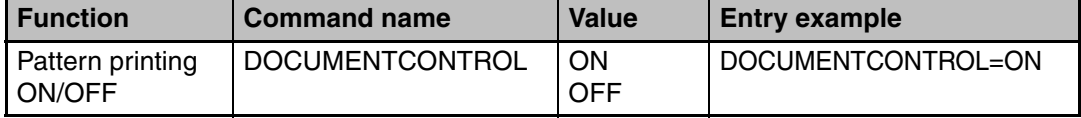

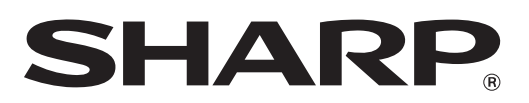

# **SHARP CORPORATION**

Free Manuals Download Website [http://myh66.com](http://myh66.com/) [http://usermanuals.us](http://usermanuals.us/) [http://www.somanuals.com](http://www.somanuals.com/) [http://www.4manuals.cc](http://www.4manuals.cc/) [http://www.manual-lib.com](http://www.manual-lib.com/) [http://www.404manual.com](http://www.404manual.com/) [http://www.luxmanual.com](http://www.luxmanual.com/) [http://aubethermostatmanual.com](http://aubethermostatmanual.com/) Golf course search by state [http://golfingnear.com](http://www.golfingnear.com/)

Email search by domain

[http://emailbydomain.com](http://emailbydomain.com/) Auto manuals search

[http://auto.somanuals.com](http://auto.somanuals.com/) TV manuals search

[http://tv.somanuals.com](http://tv.somanuals.com/)